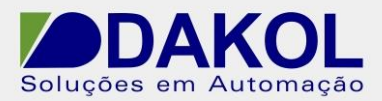

# *Nota Técnica*

**Assunto:** *Utilizar o recurso UniOPC com o Elipse E3.*  **Objetivo:** Descrever o procedimento para utilizarmos o UniOPC com o Vision 570 e o Elipse E3.

# **1 – INTRODUÇÃO**

Podemos fazer a comunicação OPC de duas formas: através da porta serial ou pela porta Ethernet.

# **2 – CONFIGURAÇÃO DE COMUNICAÇÃO**

Para comunicação serial ir para o item 1 ou para ethernet item 2.

# **1. Serial**

Abra o Visilogic, e faça a seguinte lógica.

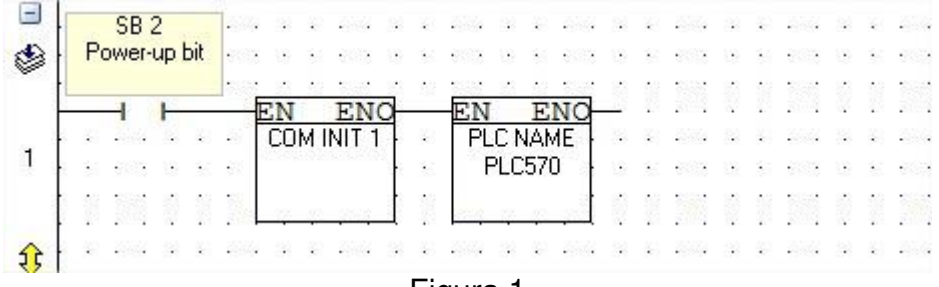

Figura 1

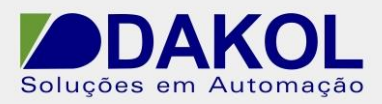

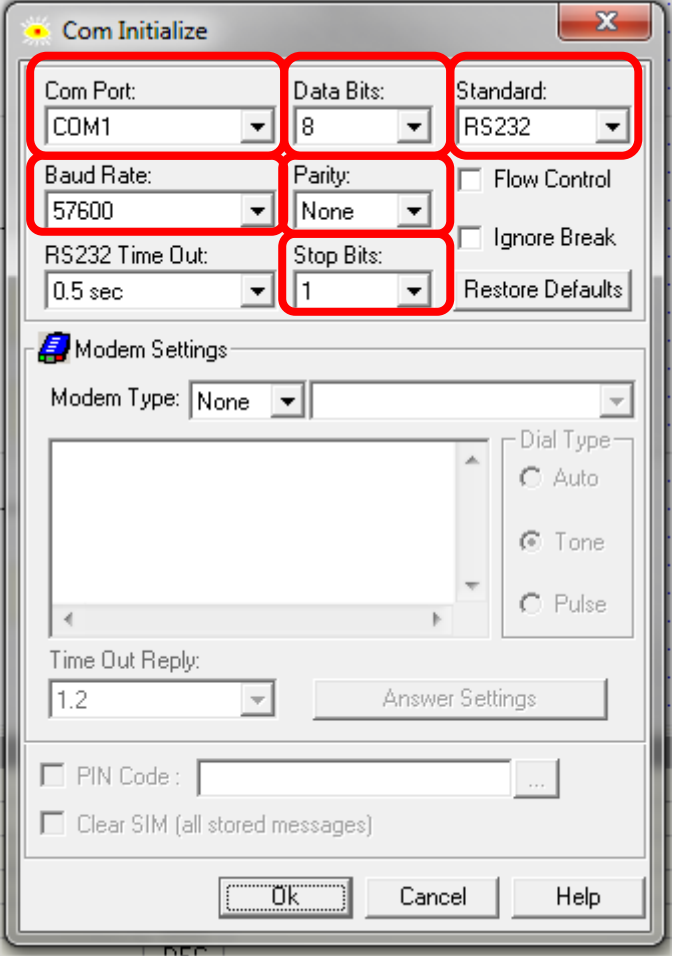

Onde "COM INIT" temos a configuração a porta serial que iremos utilizar.

Figura 2

Em "Com Port" temos a porta de comunicação do PLC que iremos utilizar. No nosso exemplo a "COM1" corresponde a port 1 do PLC. Depois temos que configurar os outros itens:

"Data Bits" =  $8$ . "Standard" = RS232. "Baud Rate" = 57600. "Parity" = None. "Stop Bits" =  $1$ 

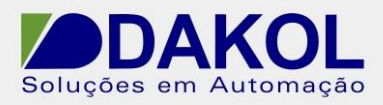

Devemos obrigatoriamente inserir um PLC name. Conforme a figura abaixo.

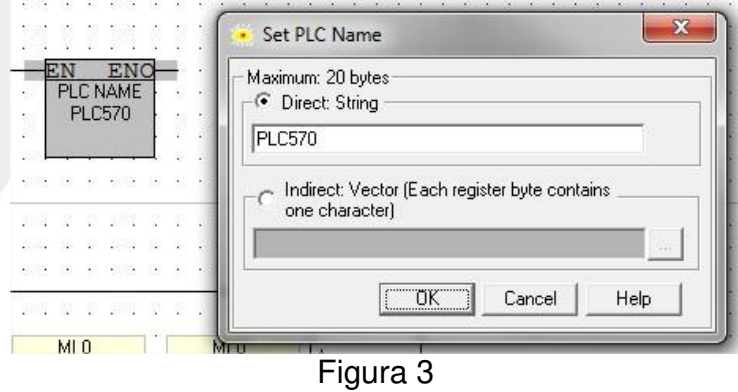

Com estes comandos configuramos a comunicação serial do PLC.

# **2. Ethernet**

Abra o Visilogic e faça a seguinte lógica.

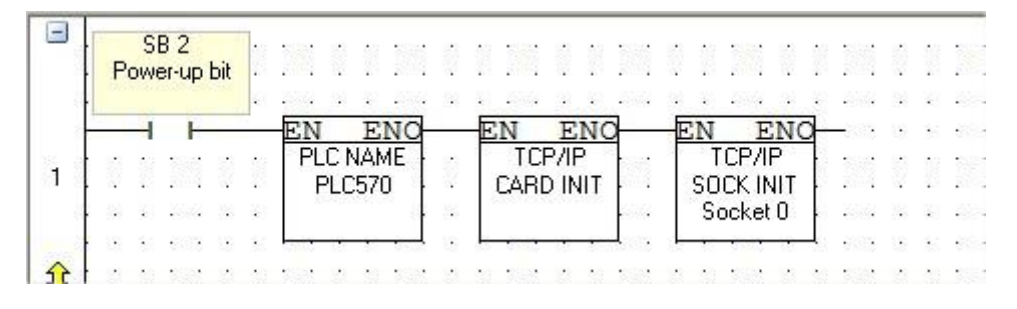

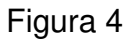

Obrigatoriamente temos que definir um PLC name.

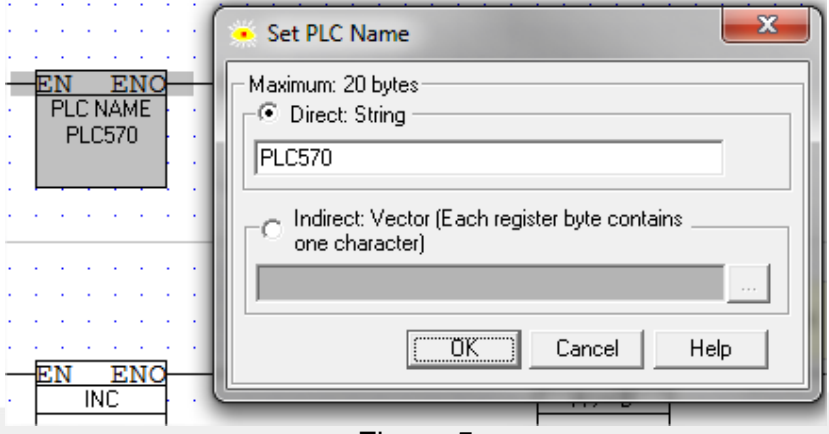

Figura 5

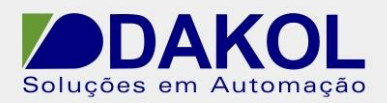

Agora temos que configurar o endereço IP, máscara de rede e Gateway, tem que ser um IP fixo!!

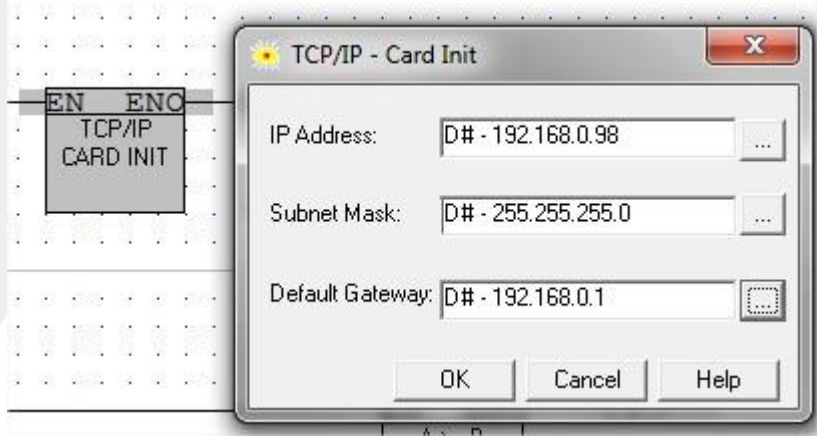

Figura 6

Devemos configura a porta de comunicação.

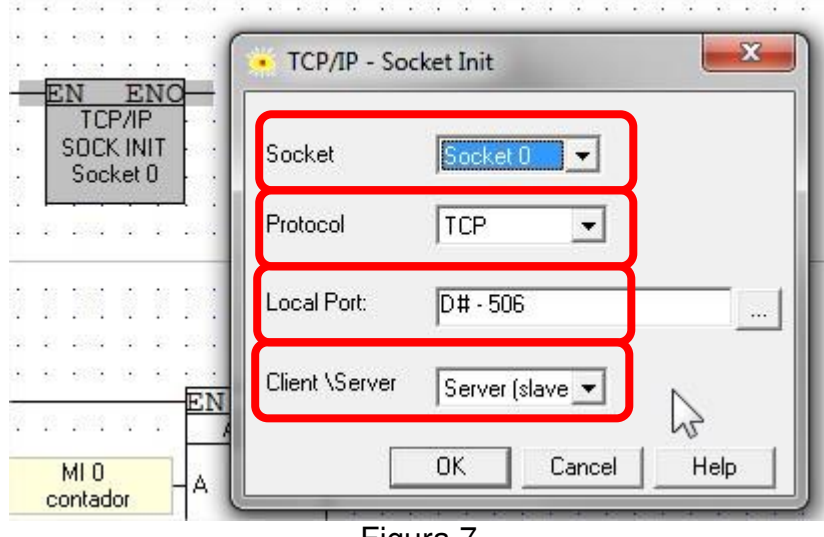

Figura 7

Definimos um "Socket" podemos definir de 0 a 3 sockets.

O "Protocol" selecionar TCP.

Em "Local Port" definimos uma porta, no exemplo escolhemos a porta "506". Na opção de "Client| Server" escolher Server (slave).

Com estes comandos configuramos a comunicação ethernet do PLC.

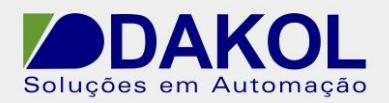

# **2 – CONFIGURAÇÃO Do UniOPC**

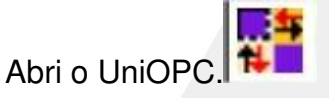

Clicar em "File" -> "New"

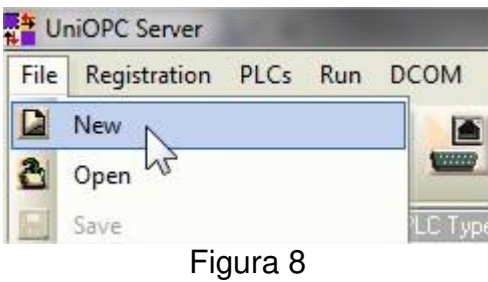

Clicar o ícone "Register UniOPC Server", conforme a figura abaixo.

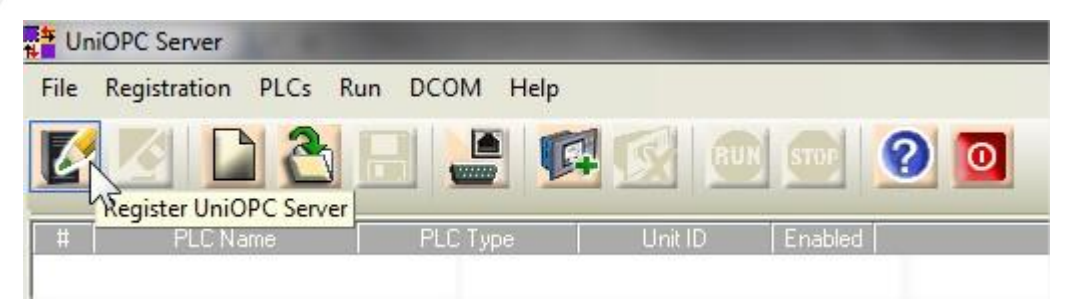

Figura 9

Observar que depois de registrar o ícone fica apagado, e agora clicar em "Channels Collection", para criarmos uma canal.

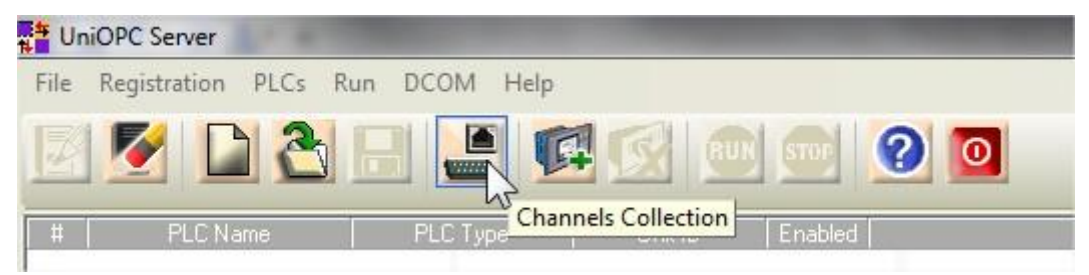

Figura 10

#### Devemos clicar em "ADD New".

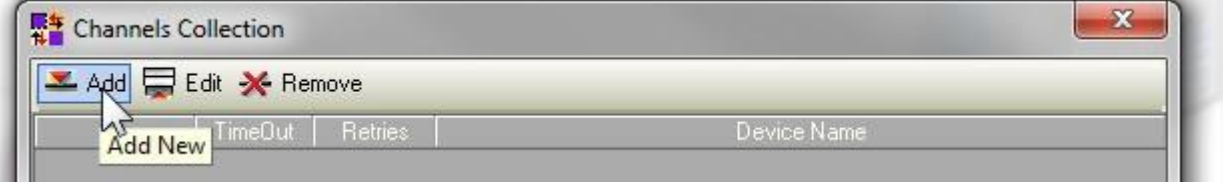

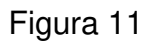

E abrirá a seguinte janela. Para serial ir para o item 1 ou para ethernet item 2.

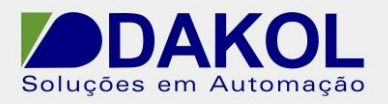

#### **1. Para conexão serial**

Em "Connection Type" selecionamos como Serial.

PC Port e a porta que o Windows definiu no seu computador.

Parametrizar o Baud Rate, Data Bits, Parity e Stop Bits IGUAL A PARAMETRIZAÇÃO DO PLC.

Caso alguns destes itens, seja diferente da parametrização do PLC, o UniOPC não funcionará corretamente.

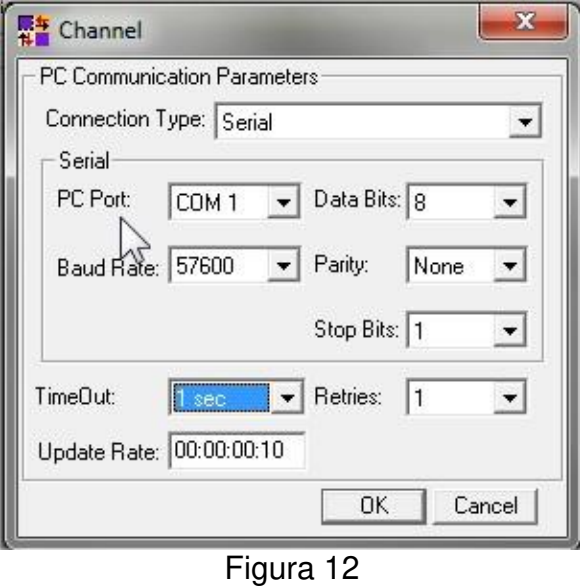

Clicar em "OK". Ir para o item 3.

### **2. Para conexão Ethernet**

Em "Connection Type" selecionamos TCP/IP(Call).

Preencher os campos de "Remote IP" o endereço IP do PLC, que foi definido anteriormente. E o "Remote Port" com o número da porta que foi configurado no PLC.

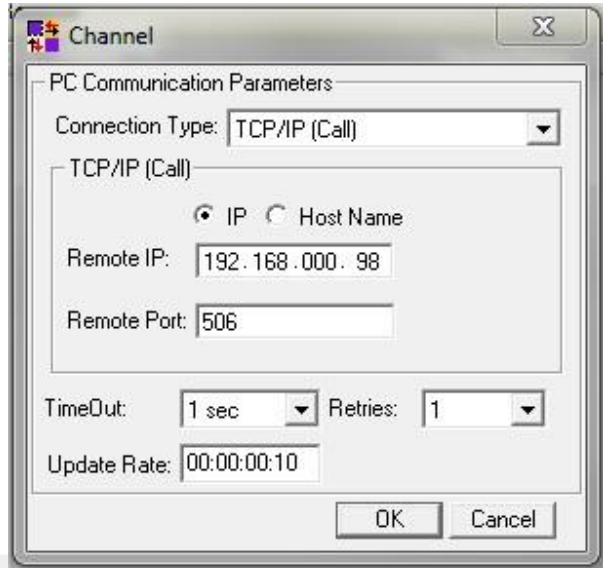

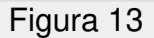

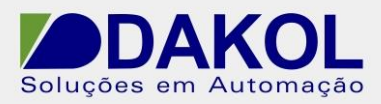

Estas configurações devem ser iguais as do PLC. Que programamos anteriormente. Depois clicar em "OK". Ir para o item 3.

**3.** Clicar em "Close".

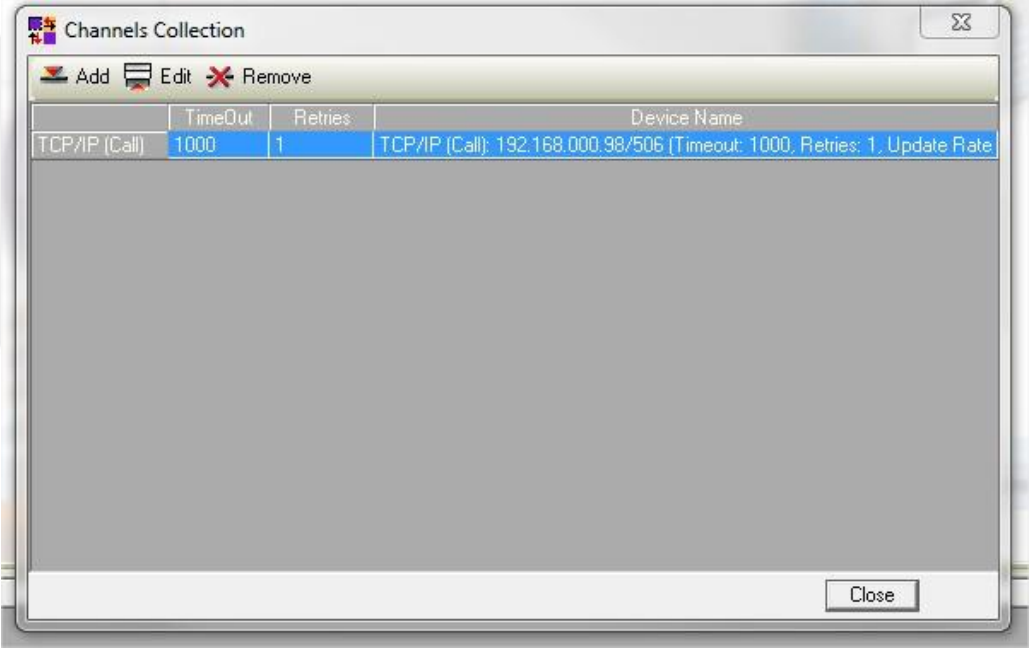

Figura 14

**4.** Clicar no ícone "Add PLC". Para acionar o PLC.

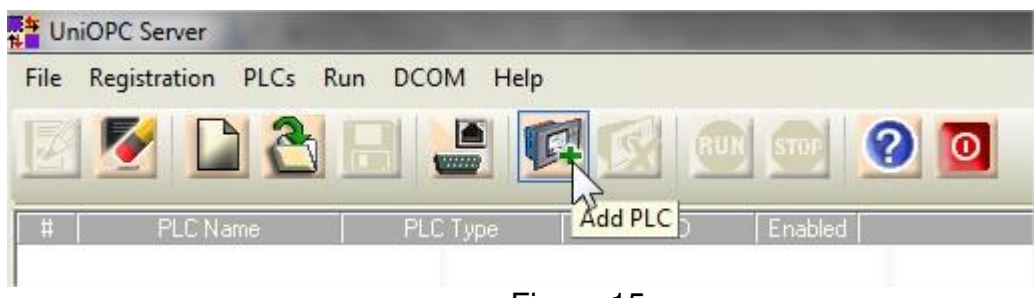

Figura 15

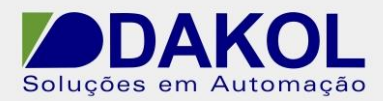

**5.** Abrirá a seguinte janela.

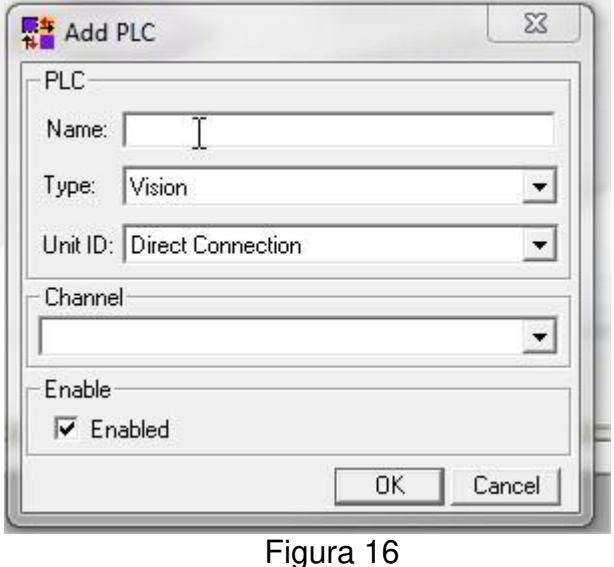

**6.** Nesta janela preenchemos os campos do "Name" e o Nome do PLC que foi definido no programa. O PLC Name é deve ser igual ao definido no programa. Em "Type" selecionamos a família do PLC. Unit ID definimos como "Direct Connection". Em "Channel" selecionamos a conexão

#### **Para Serial.**

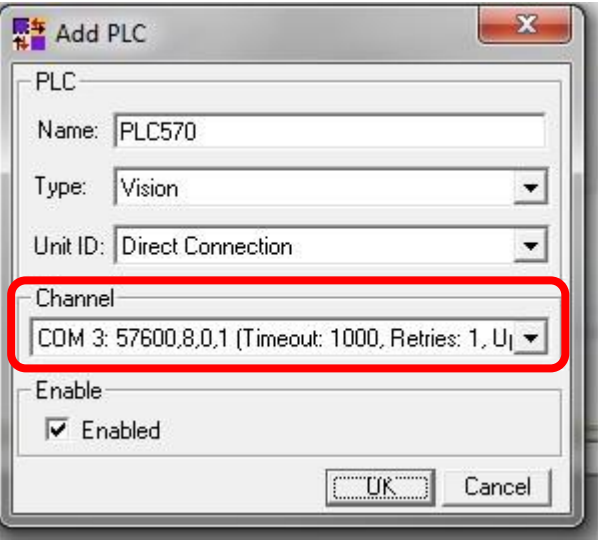

Figura 17

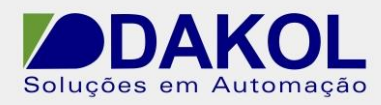

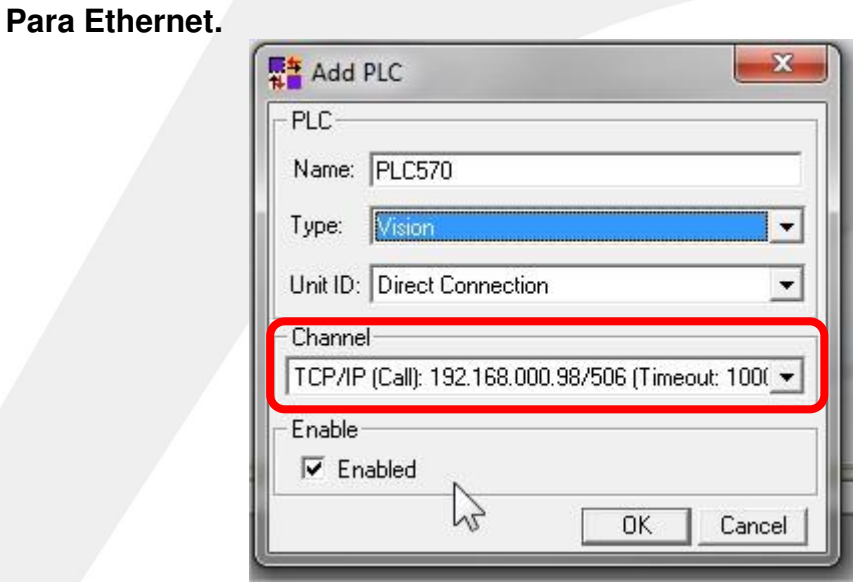

Figura 18

**7.** Clicar em "Run".

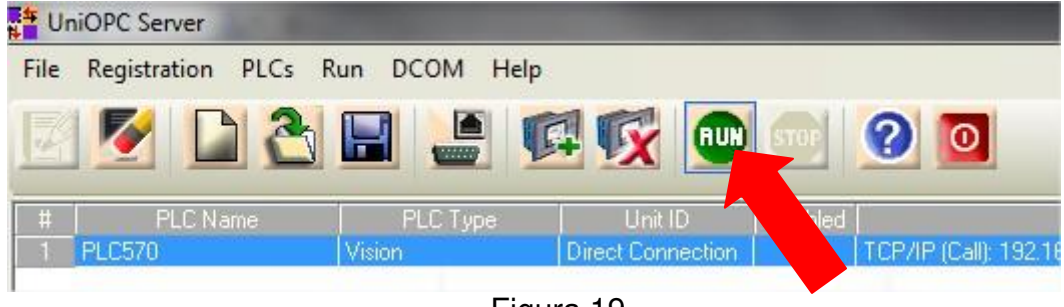

Figura 19

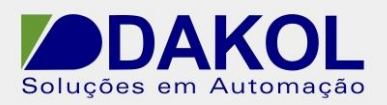

- **8.** Abrir o Elipse E3, criar o projeto.
- Ir no item "Driver e OPC"
- Clicar com o botão direito do mouse.
- Clicar em "Inserir Driver de Comunicação OPC em" -> Nome do projeto.

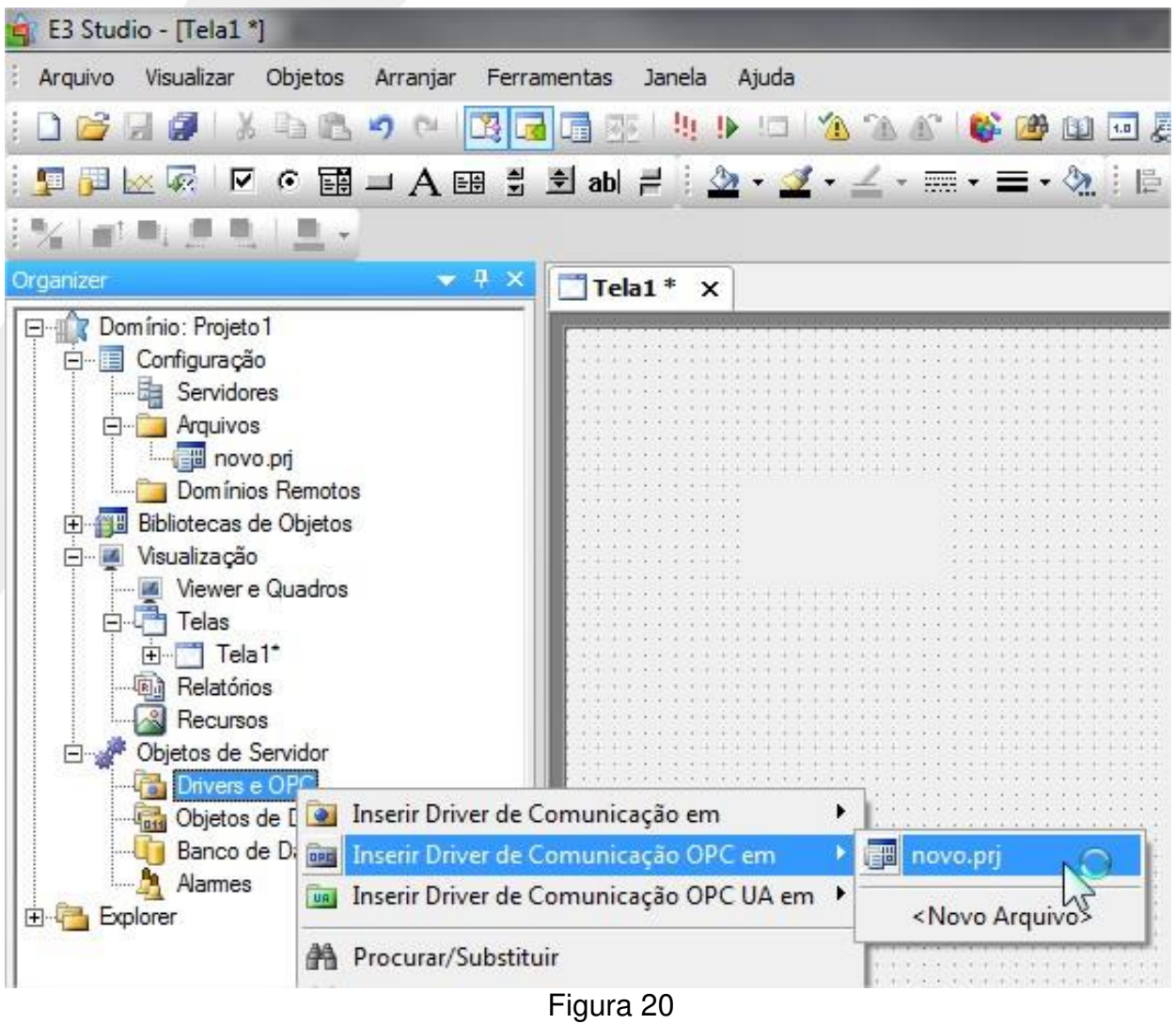

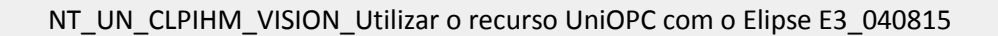

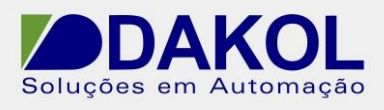

- **9.** Com isso abrirá o item "DriverOPC"
- Clicar com o botão direito do mouse
- Clicar em propriedades.

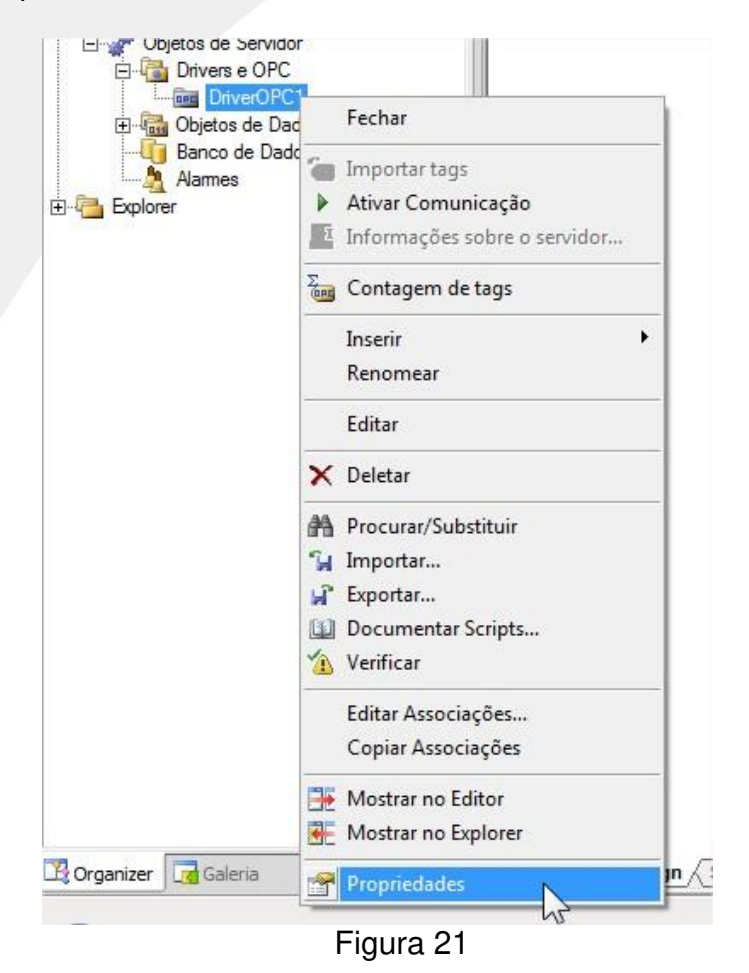

- **10.** Abrirá a janela abaixo.
	- Clicar em "Selecionar".

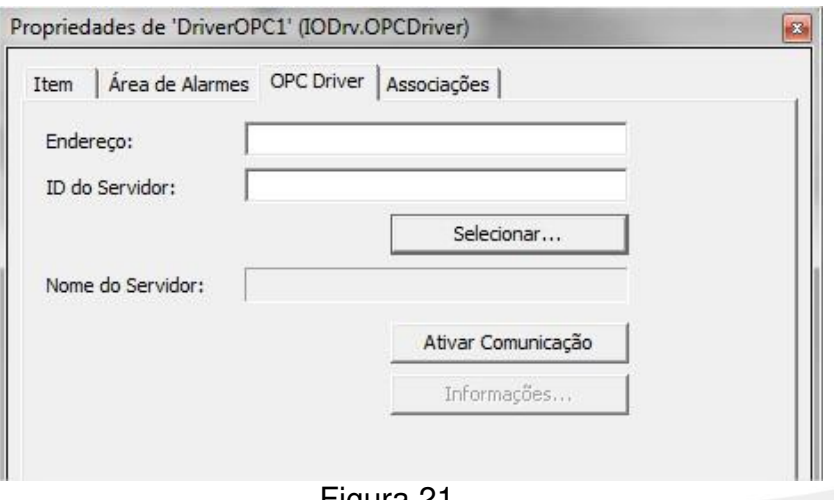

Figura 21

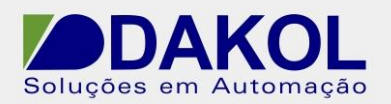

- **11.**Clicar em Servidores locais.
- Selecionar UniOPC.Server.1
- Clicar me "OK"

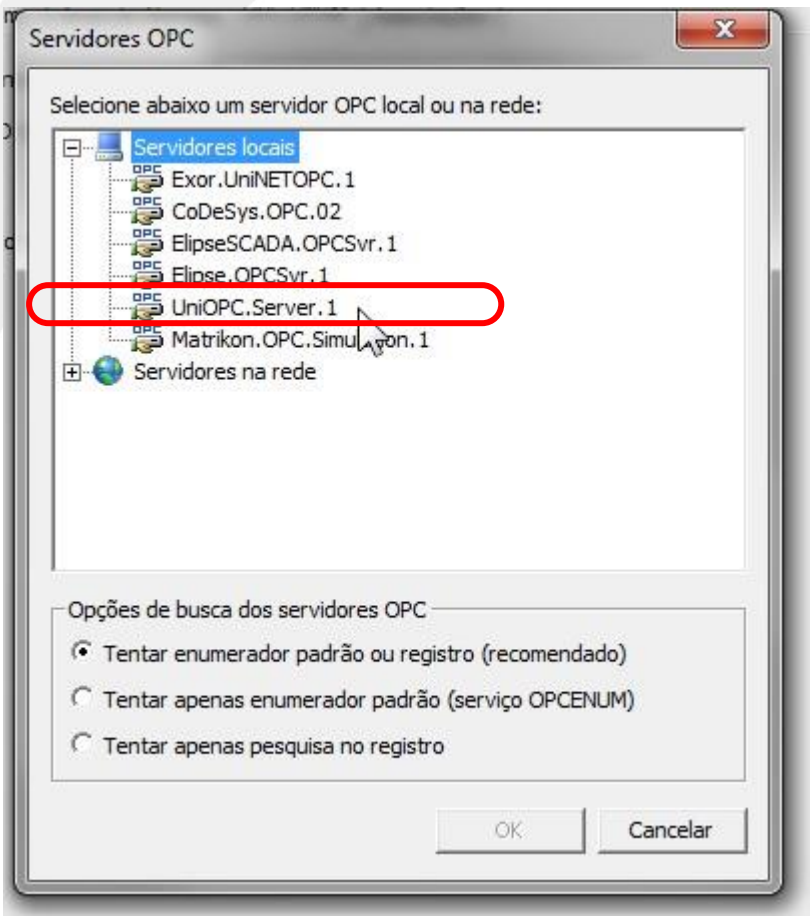

Figura 22

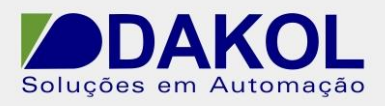

**12.**Após inserir o Servidor OPC.

- Clicar com o botão direito do mouse.
- Selecionar o item "Inserir"
- Clicar em "Grupo de Tags OPC"

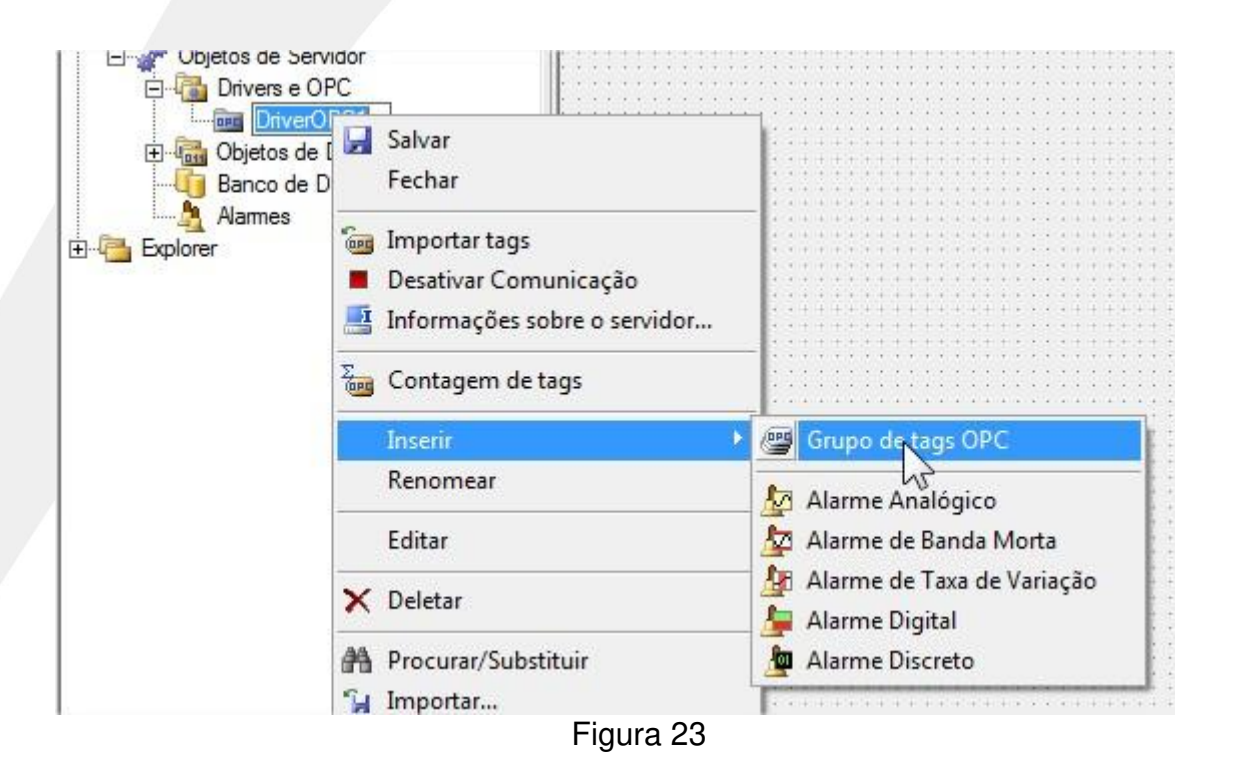

**13.**Na aba Designer.

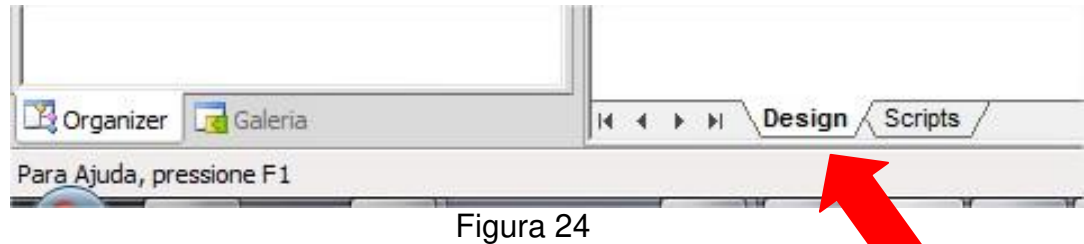

- Selecionar "Grupo OPC"..
- Clicar com o botão direito do mouse.
- Clicar em inserir.
- Selecionar "Tag de Comunicação OPC".

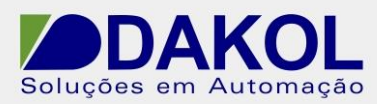

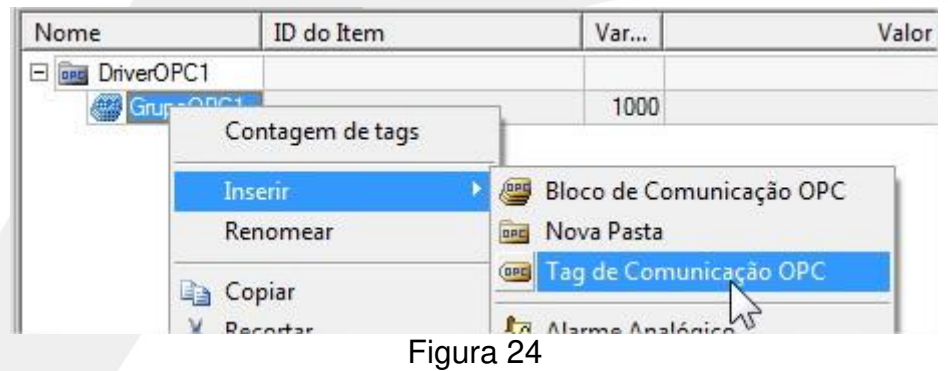

**14.** Depois da seleção abrirá a seguinte popup.

- Podemos definir a quantidade de tags que iremos utilizar no projeto
- E o nome das tags.
- Clicar em "OK"

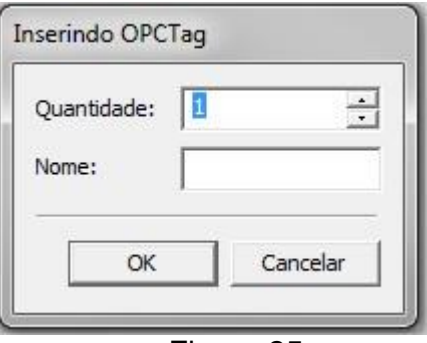

Figura 25

**15.**Mostrará a seguinte tabela.

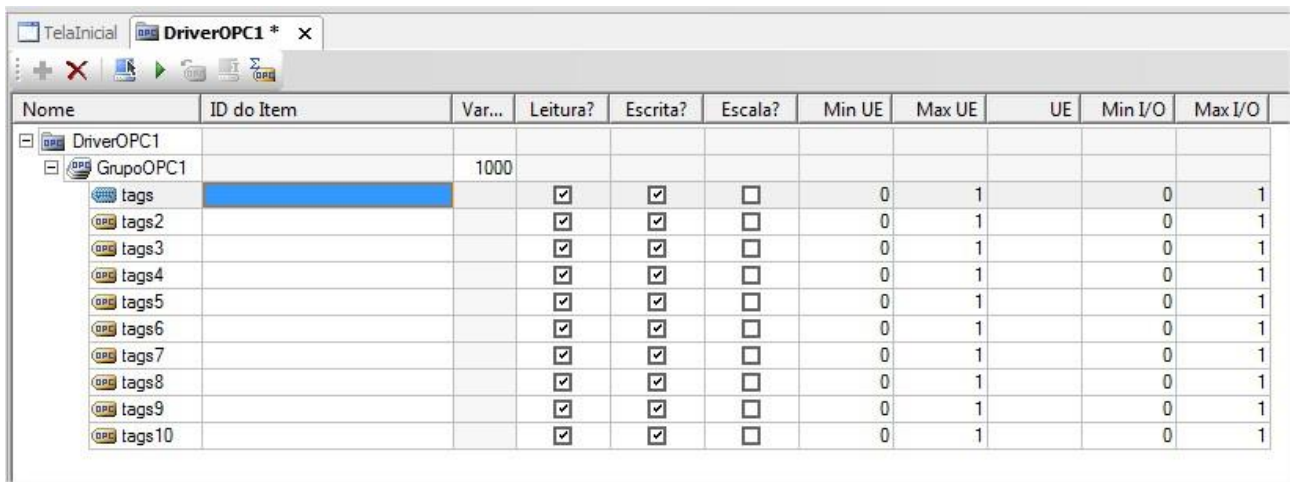

#### Figura 26

- Clicamos no "ID do Item"
- Preenchemos o campo com a seguinte nomenclatura. PLCname.Sintaxe.
	- EX: PLC570.MI0 ( mostrará o valor da MI0 do PLC).

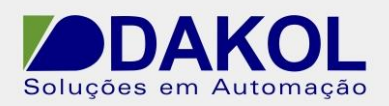

#### Conforme a figura abaixo

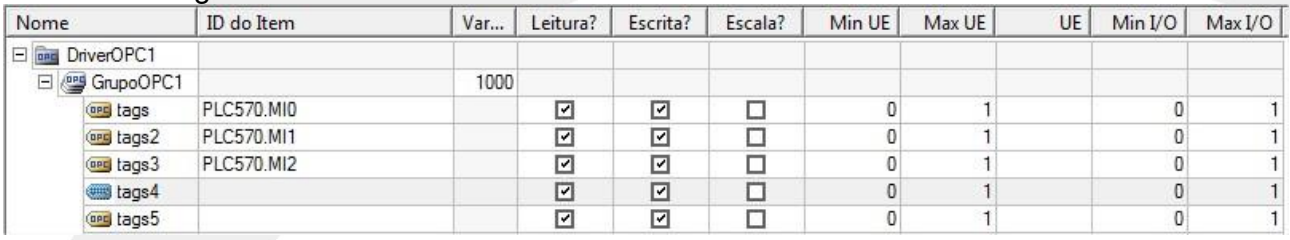

## Figura 27

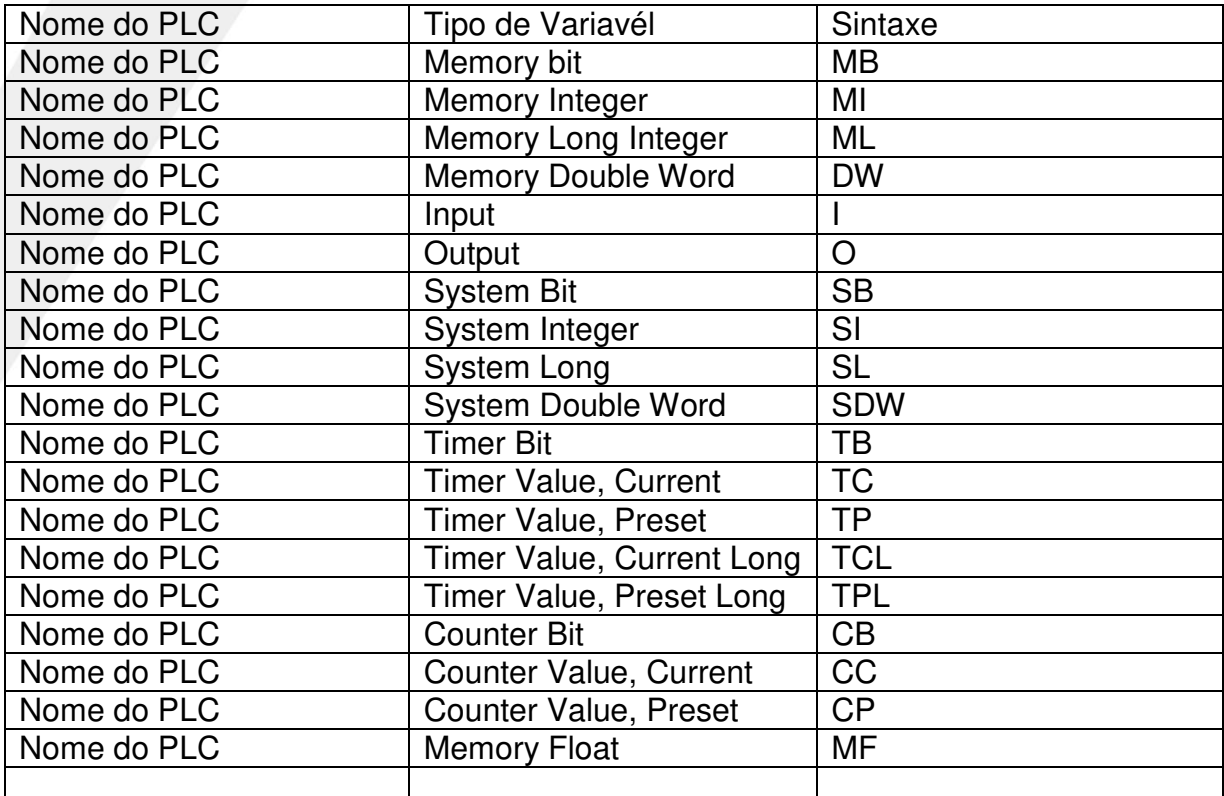

**16.**Clicar no ícone, e teremos o valor da variáveis selecionadas.

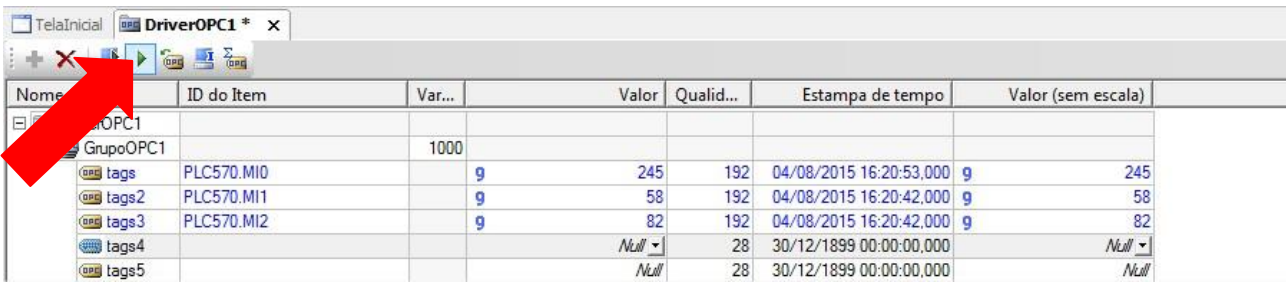